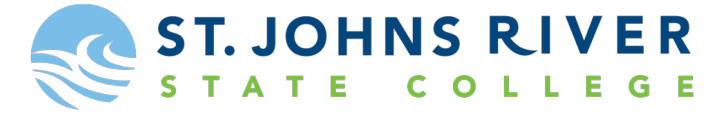

### **DUAL ENROLLMENT & EARLY COLLEGE PROGRAM**

#### **Dual Enrollment Online Application Process**

Please use the steps below to assist you with completing the online application. If you experience any issues, please feel free to contact the Dual Enrollment Department at (386) 312-4136 o[r dualenrollment@sjrstate.edu](mailto:dualenrollment@sjrstate.edu)

HELP EXIT

*Step 1: Go to the following link to reach the dual enrollment online application:* <https://bit.ly/2APhdpC>

*Step 2: Select "First time user account creation"*

**Admissions Login** 

#### Welcome to the St Johns River State College Online Application.

Dual Enrollment students, please review the information regarding the Dual Enrollment Program before applying Click Here. Dual Enrollment admission applications are free.

For first time Web Admissions users, please click "First time user account creation". This will allow you to create a temporary Login ID and PIN for this Web Application.

Returning Web Admissions users enter your login information below. Login ID and PIN are case sensitive.

For more information, See Admissions Web Page Click here.

**SJR State College Non-Discrimination Statement** 

St. Johns River State College does not discriminate against any person in its programs, activities, policies or procedures on the basis of race, ethnicity, color, national origin, marital states, religion, age, gender, sex

#### SJR State College Declaración de No Discriminación

St. Johns River State College no discrimina en contra de ninguna persona en sus programas, actividades, políticas o procedimientos por motivo de raza, etnia, color, origen<br>ancional, estado civil, religión, edad, genero, se

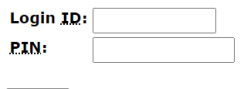

Login First time user account creation **Return to Homepage** 

*Step 3: Set up your Admissions Login information*

**\*Read the directions for how to setup your user log-in and pin. Once setup, select "Login". Please remember your login credentials. You will need this again if you save your application and need to go back to work on it at a later time.**

Admissions Login - New User

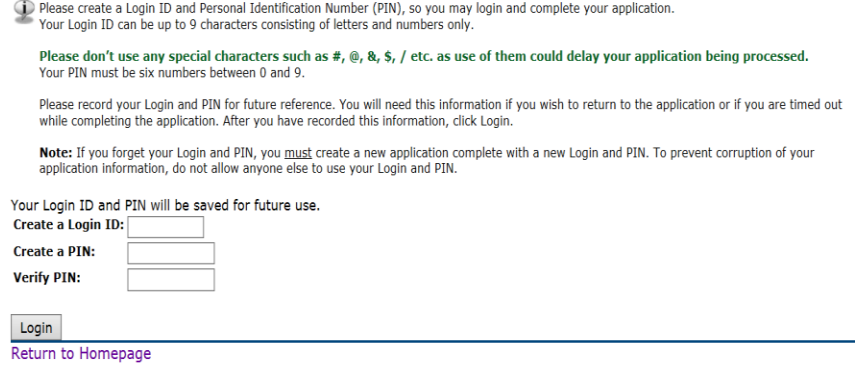

*Step 4: Begin application by selecting Admission Term.* 

**\* It is VERY important student's select the term they will be starting. If they do not select the appropriate term, they will need to do another application.**

**\*Once you have selected your Admission Term and put your First and Last Name, select "Fill Out Application.**

Apply for Admissions

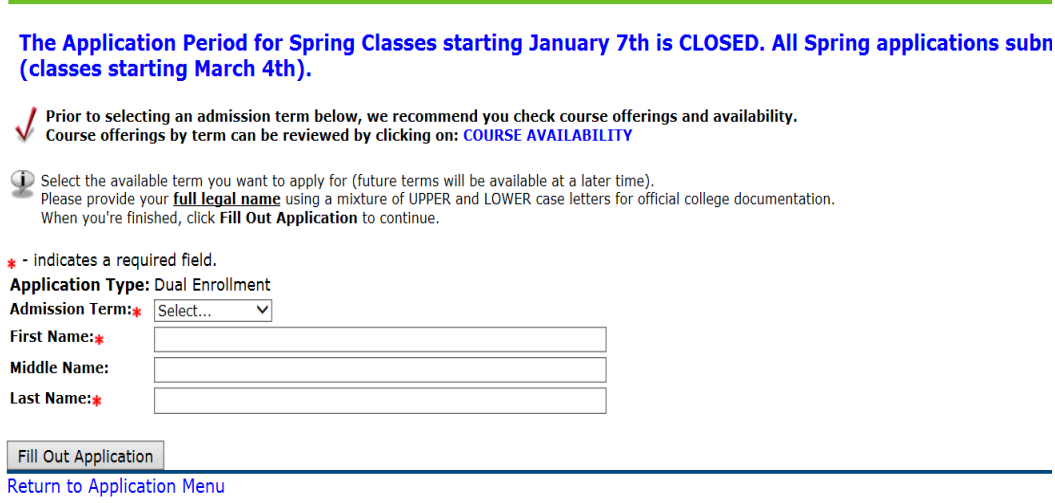

#### *Step 5: Fill out all sections of the applications listed below.*

**\*You can work on some sections and finish your application later. Make sure to save after each section before hitting "Finish Later". The application is fairly easy to complete in one sitting.**

**\*Once you have completed all sections, please select "Application is Complete".**

Once an application is submitted it may not be updated.

You may click on Finish Later and come back at a later time to complete your application. You can log in with the same User-ID and PIN you created to start your application. Incomplete applications will be purged fourteen days after their creation date.

# Click on "Application is Complete" for SJR State to process your application.

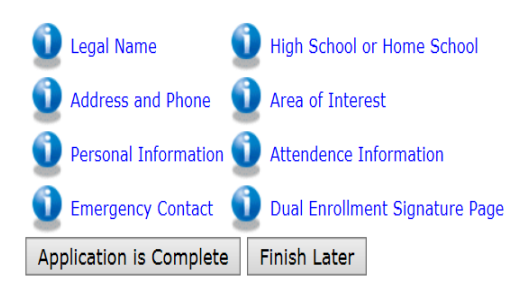

#### *Step 6: Students should be prompted to print and complete a consent form.*

**\*Student will receive their X numbers right away. Please make sure to keep this information.**

**\*While this is the last step to the online application, students should follow the remaining steps listed:**

- **1. Print the Dual Enrollment Consent Form**
- **2. After completed, return the Consent Form to your high school guidance counselor**

### 3. Submit your placement test scores (ACT/SAT/PERT) and any IB/AICE/AP score you want credit for, to your high school guidance counselor.

Dear TSTU020419F1 TSTU020419L1,

You have successfully completed step 1.

Your Student ID is: X00785694 (Please save and keep secure for future use.)

Follow the steps below to complete your application:

1. Print the Dual Enrollment Consent Form and fill it out completely. Click here for Consent Form

2. After you have completed and signed the Consent Form, return it to your high school guidance counselor. 3. Additionally, you must submit your placement scores and any AP, IB or AICE scores to your guidance counselor.

\*\* IMPORTANT: Your application will not be processed without the Consent Form and Placement Test scores.

Thank you for submitting your Dual Enrollment application. Please check the e-mail address you provided on your application for your next steps.

Sincerely.

SJR State's Dual Enrollment Office (386) 312-4136 dualenrollment@sjrstate.edu

T02041901/1

Return to Application Menu

## **TROUBLE SHOOTING**

Some students have received the below error message after completing step 2 (setting up user log-in). If this happens, the student should select the link in step 1 again, log-in with the credentials they just created, and should be able to proceed.

Select an Application Type

Hello. It looks like you have no open applications at this time.

To start an application, please return to the admissions webpage by following the link below and answering the application questions.

**Admissions Web Page** 

Return to Homepage

**RELEASE: 8.7.2** 

© 2019 Ellucian Company L.P. and its affiliates.